# Release: **Solicitação de Anuência**

CEN**PROT**

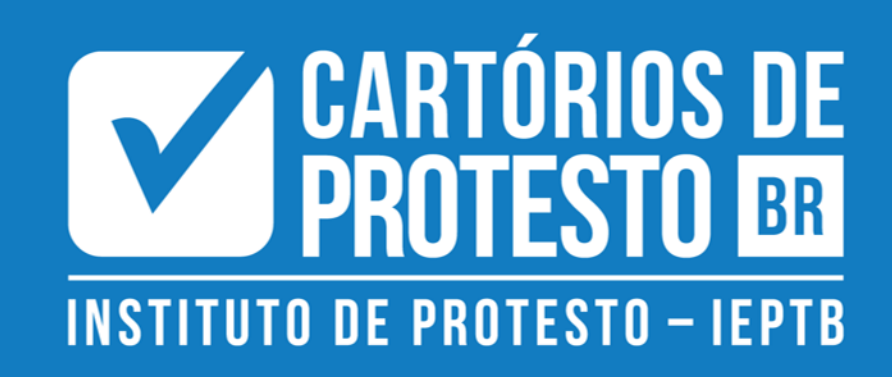

### Release: Pedido de Certidão

## **Introdução**

Em vista de agilizar o processo dos Cartórios de Protesto por um método digital, disponibilizamos uma plataforma para o público solicitar certidões, anuências e cancelamentos de modo rápido – o lançamento do Site Cenprot (<https://site.cenprotnacional.org.br/>).

Para integrar as solicitações do público com os serviços disponibilizados pela Cenprot para os Cartórios, lançamos um **Módulo de Gestão de Pedidos** na plataforma. A primeira funcionalidade disponibilizada foi o Pedido de Certidão. Agora, disponibilizamos a **Solicitação de Anuência** para operação entre usuários e cartórios.

Você acompanha a seguir um passo-a-passo do processo – tanto pelo lado do usuário público, como pelo lado do Cartório.

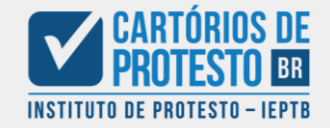

Solicitação de Anuência: **Iniciando o processo do usuário**

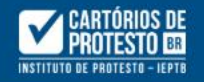

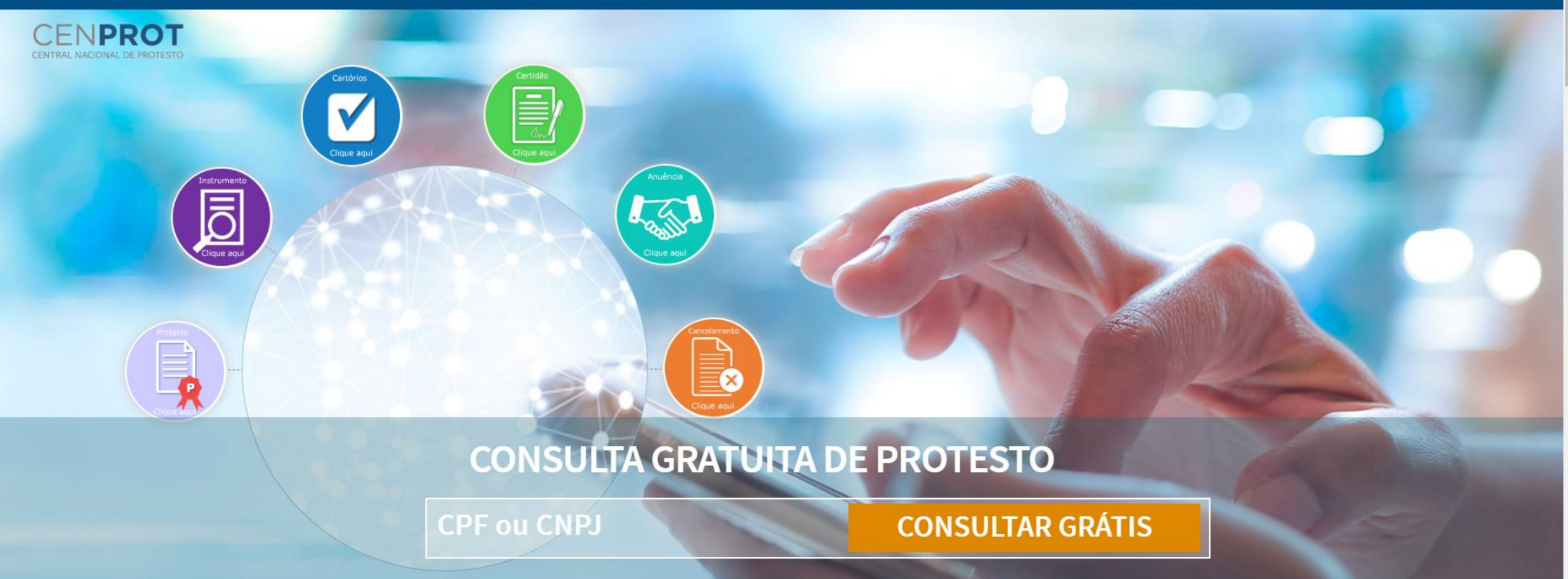

## ATENÇÃO! VERIFIQUE AQUI A AUTENTICIDADE DO INSTRUMENTO DE PROTESTO.

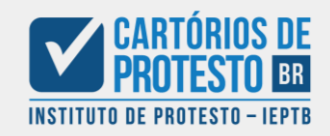

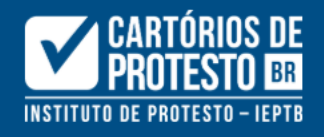

## Certidão

Anuência Digital

Cancelamento

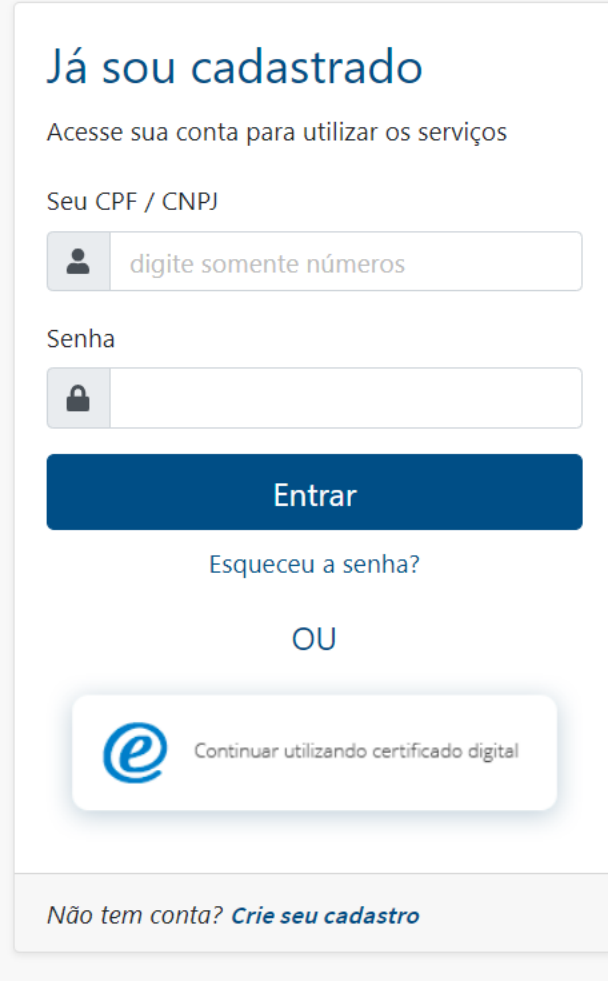

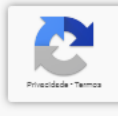

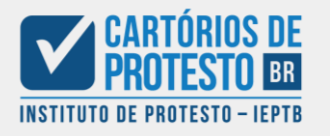

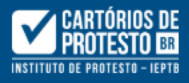

### Jaeharys Targaryen

jaeharysthewhitewolf@ gmail.com

#### **合**Dashboard

Minha conta

**3** Cancelamento

Anuência Eletrônica

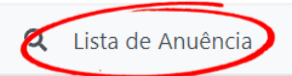

### Bem-vindo(a) a Cenprot

Meus pedidos de Certidão

+ Nova Solicitação

### Pesquisar Certidão

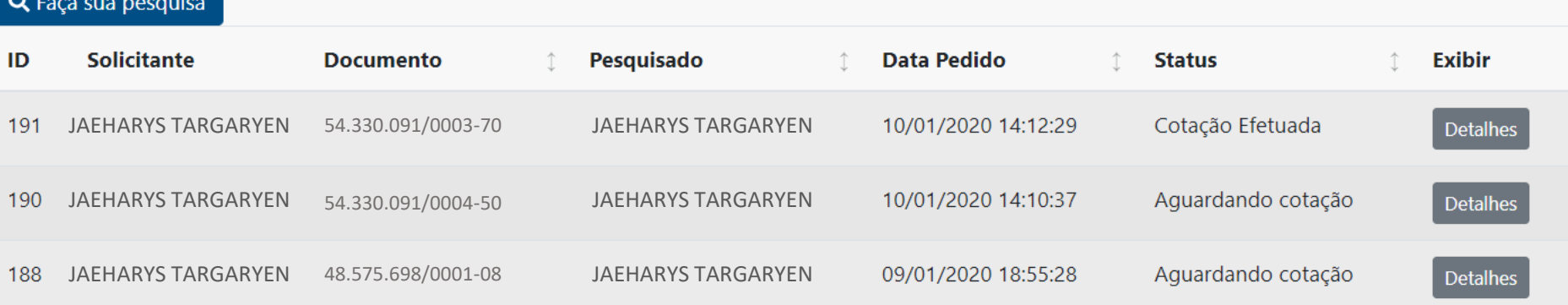

 $\begin{array}{|c|c|c|c|c|}\hline \rule{0pt}{16pt} & \quad \text{if} \quad \text{if} \$ 

O "Painel do Cliente" exibe as solicitações do usuário, permitindo-o a realizar novas solicitações; para acessar a lista de anuências à que o usuário tem acesso, basta clicar em "Anuência Eletrônica" e depois em "Lista de Anuência"

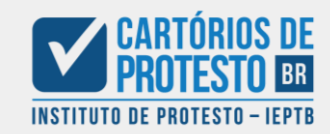

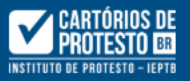

V

**INSTITUTO DE PROTESTO - IEPTB** 

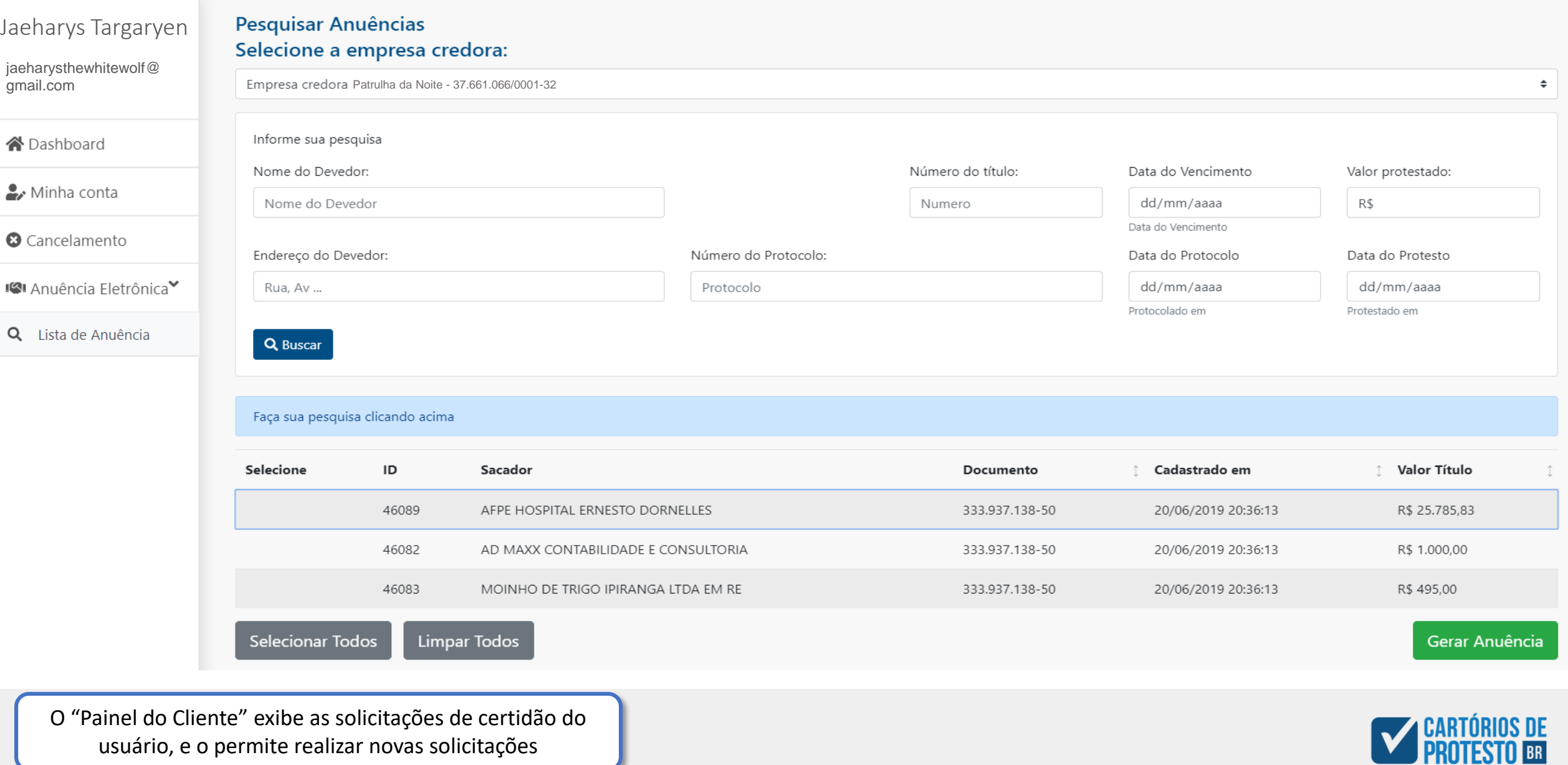

usuário, e o permite realizar novas solicitações

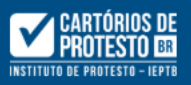

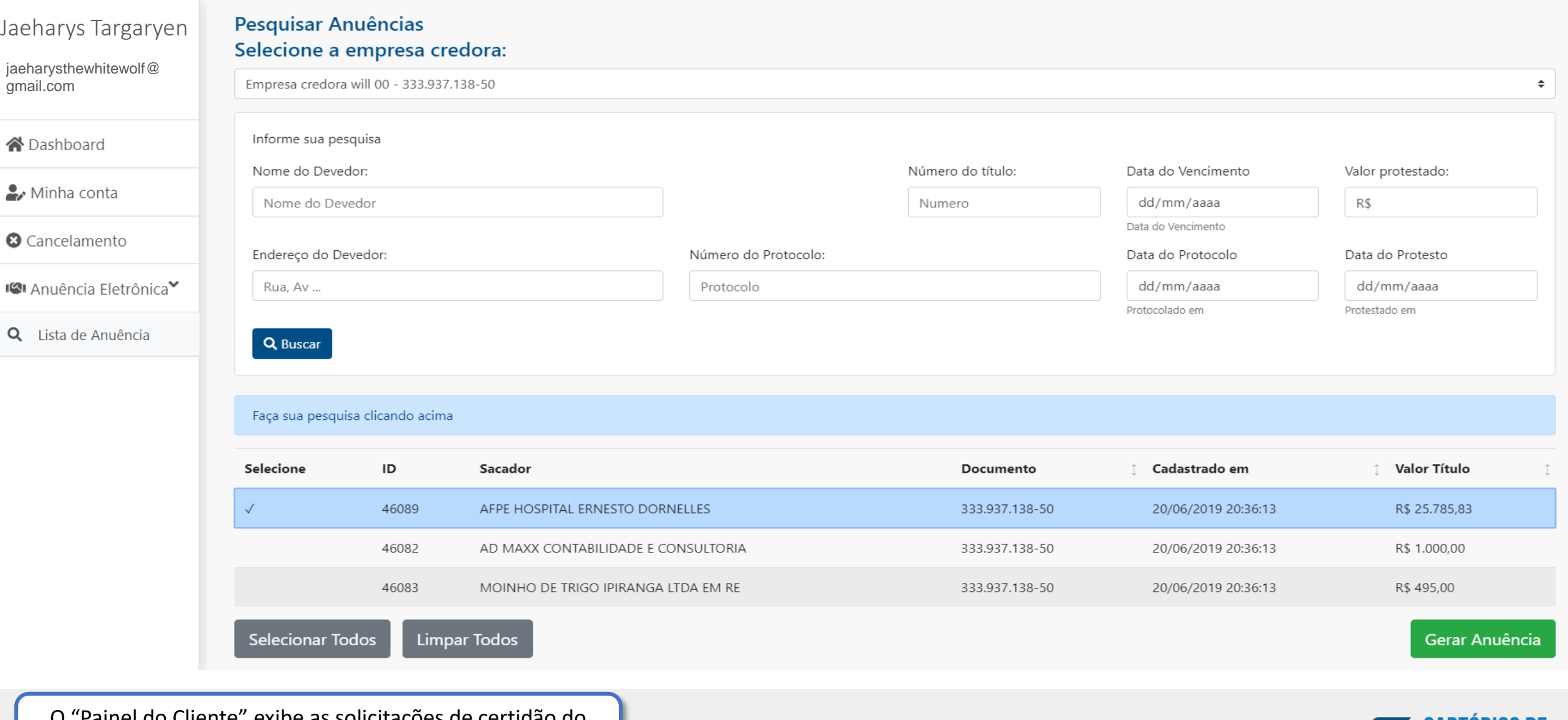

O "Painel do Cliente" exibe as solicitações de certidão do usuário, e o permite realizar novas solicitações

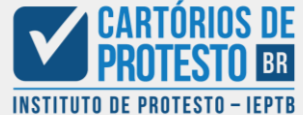

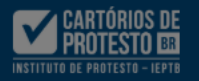

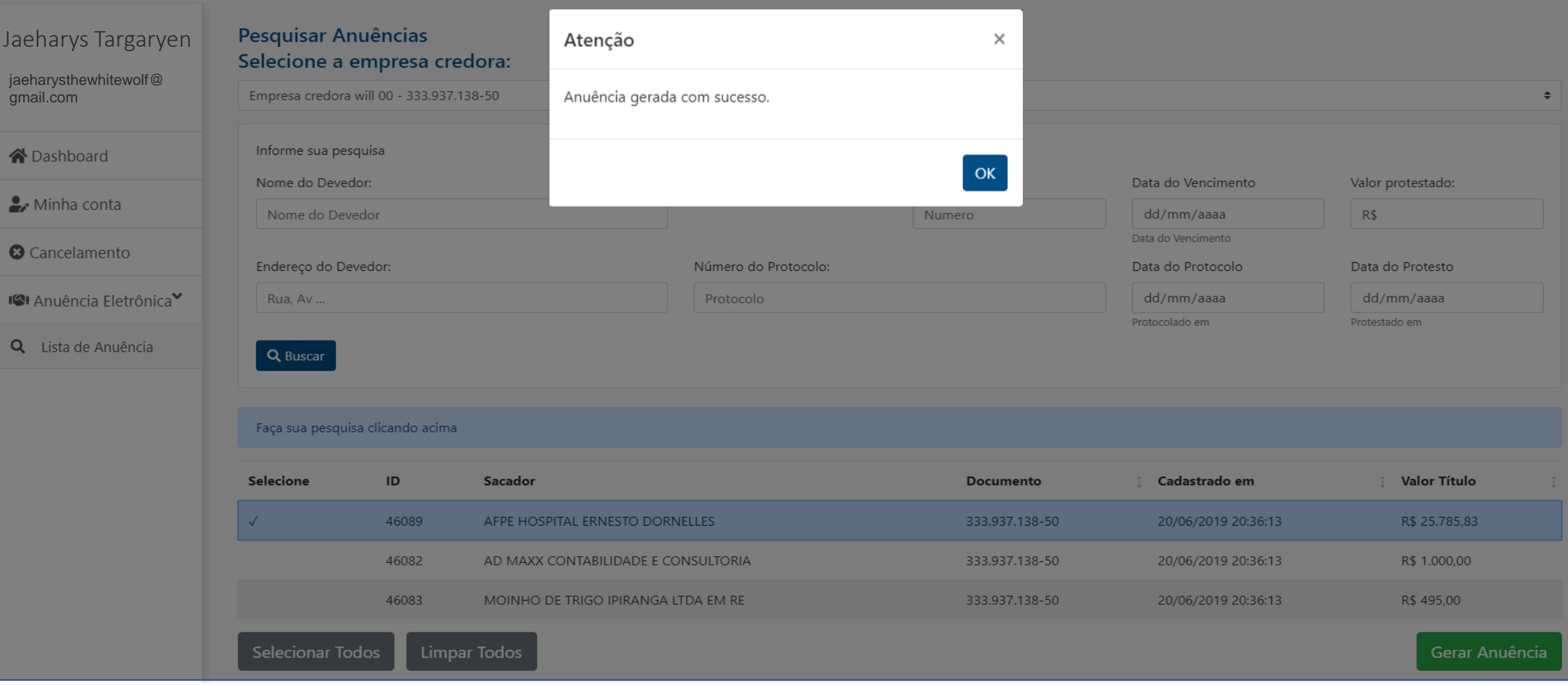

O "Painel do Cliente" exibe as solicitações de certidão do usuário, e o permite realizar novas solicitações

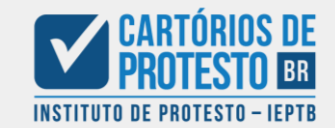

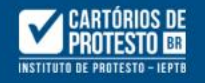

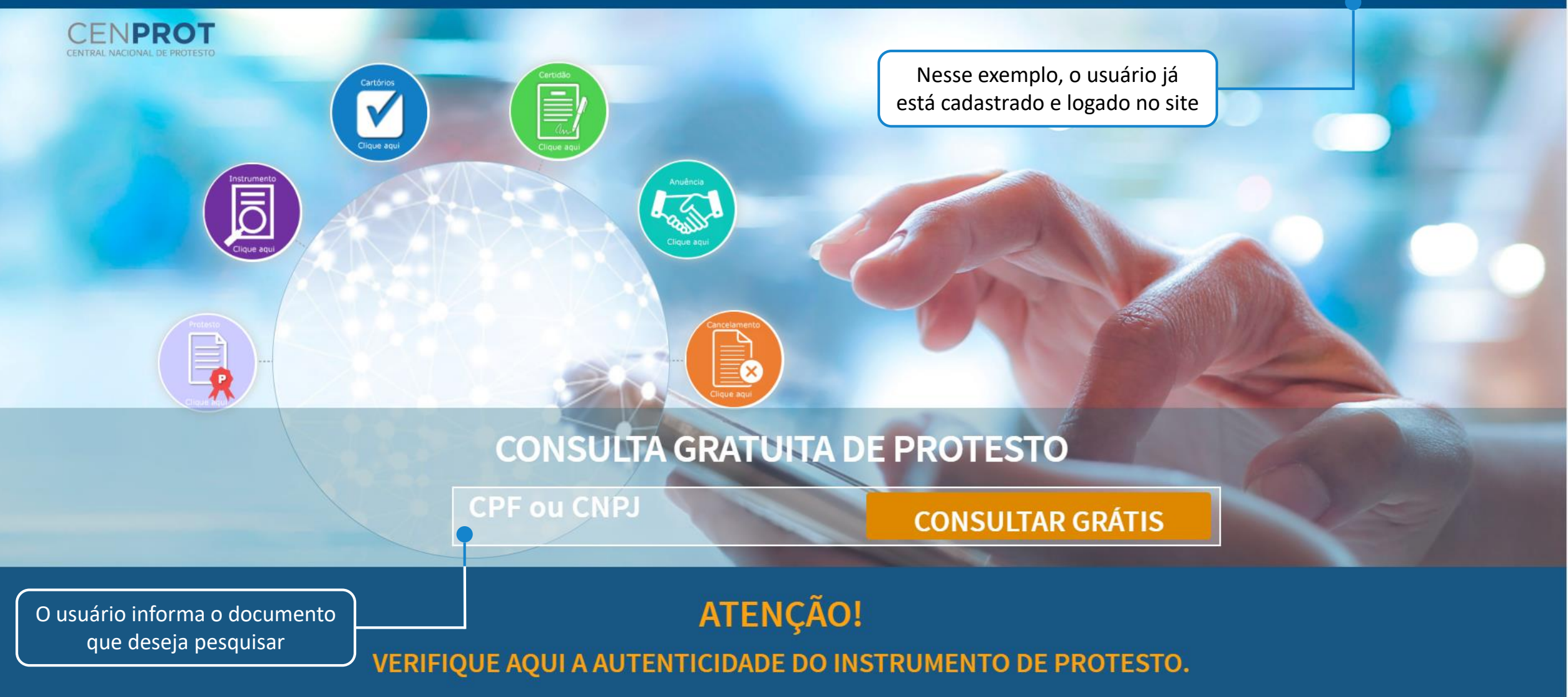

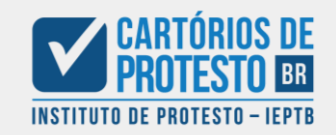

Concessão de Anuência: **Iniciando o processo do Cartório**

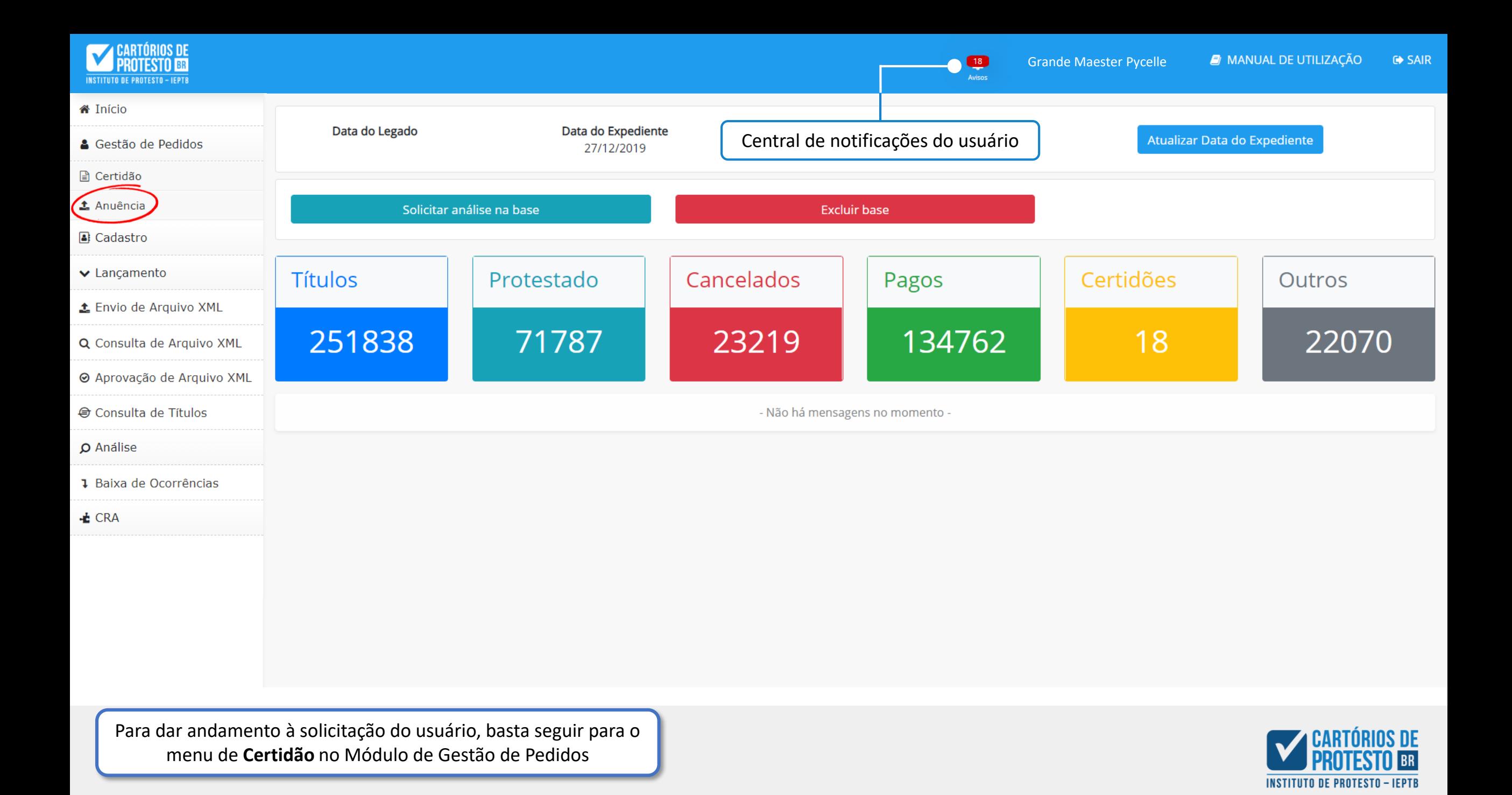

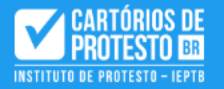

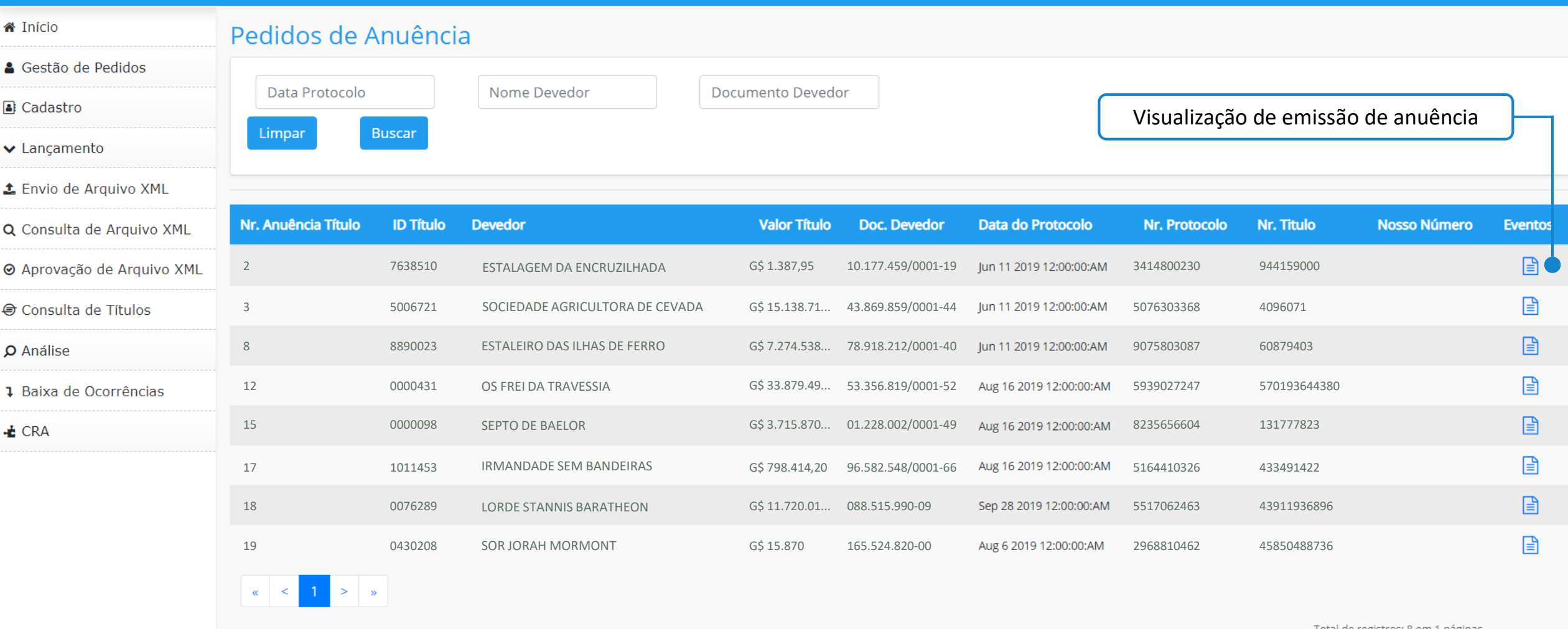

Total de registros: 8 em 1 paginas

A tela exibirá as Anuências disponíveis para serem concedidas aos clientes/usuários que as solicitaram, mediante pagamento dos valores estipulados

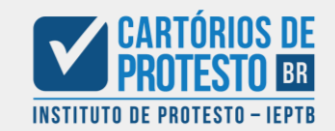

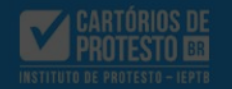

& Gestão de Pedidos

± Envio de Arquivo XML

Q Consulta de Arquivo XML

Thício

G Cadastro

v Lançamento

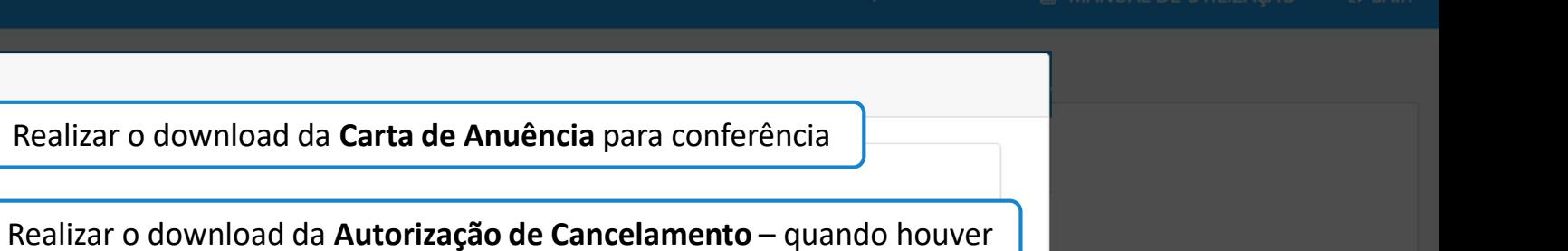

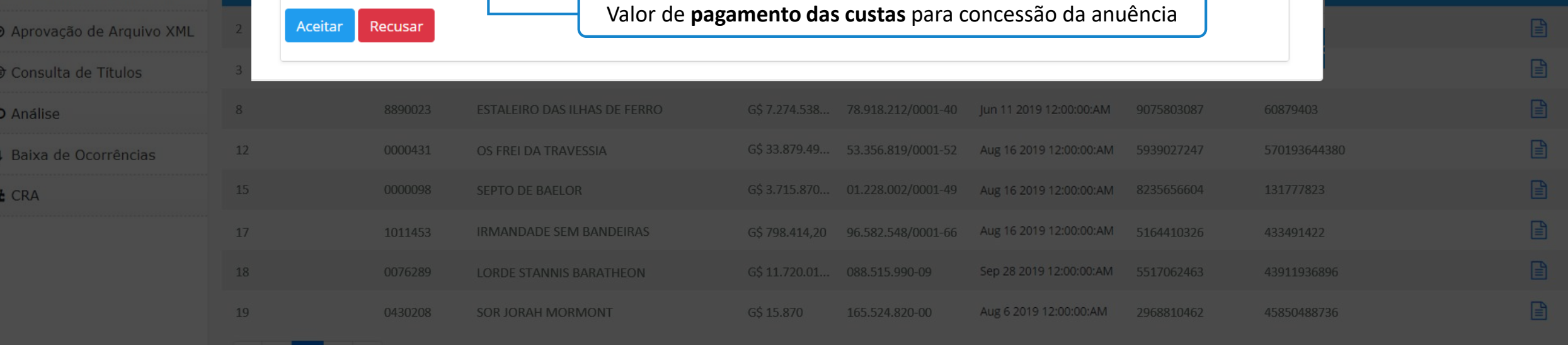

Total de registros: 8 em 1 páginas

Os ícones exibidos na tela acima podem ser clicados para exibir os documentos referentes

Solicitação de Anuência nº 3

Download Anuência: **■** 

Download A.C.:  $\mathbb{\exists}$ 

Valor Custas A.C.:

R\$ 0,00

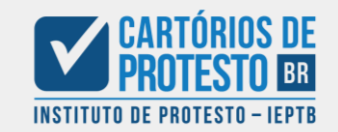

Vilavelha , CP, 20 de Dezembro de 2019

Ao 03 Tabelionato de Vilavelha

#### Autorização para Cancelamento de Protesto

TORREÃO DOS MEISTRES , tendo em vista a quitação/parcelamento do título V3719 emitido em decorrência de débito junto a(o) TORREÃO DOS MEISTRES, vem, pela presente, autorizar o cancelamento do protesto Corvonegro, CPF/CNPJ 57894674079 V3719, protocolado sob o no 320187 em 24/08/2015 no valor de G\$ 7.351,00 (Sete mil, trezentos e cin--quenta e um veados de ouro), com venciomento em10/08/2015 mediante o comparecimento do devedor ao cartório para recolhimento dos emolumentos de protesto.

Atenciosamente

TORREÃO DOS MEISTRES 03.053.318/0001-29

 $\frac{d}{2}\frac{\partial}{\partial t}$  .

A Carta de Anuência, nada mais é do que uma carta informando que o usuário solicitante de anuência está em dia com suas obrigações e pode ter seu nome retirado da lista de protestos

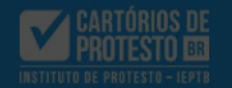

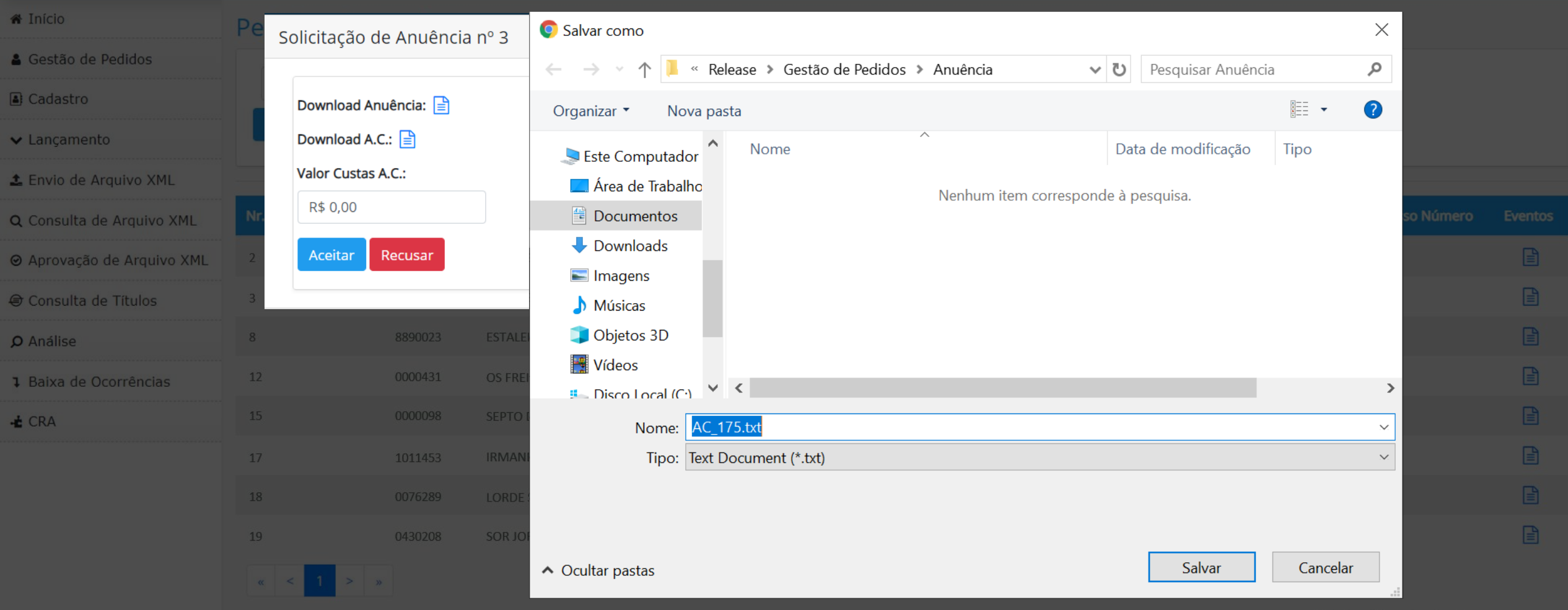

Total de registros: 8 em 1 páginas

É possível salvar ambos os documentos em seu terminal, a partir dos ícones de arquivo

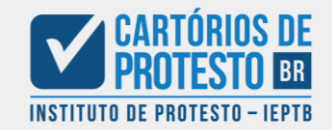

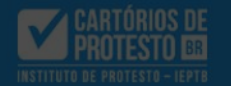

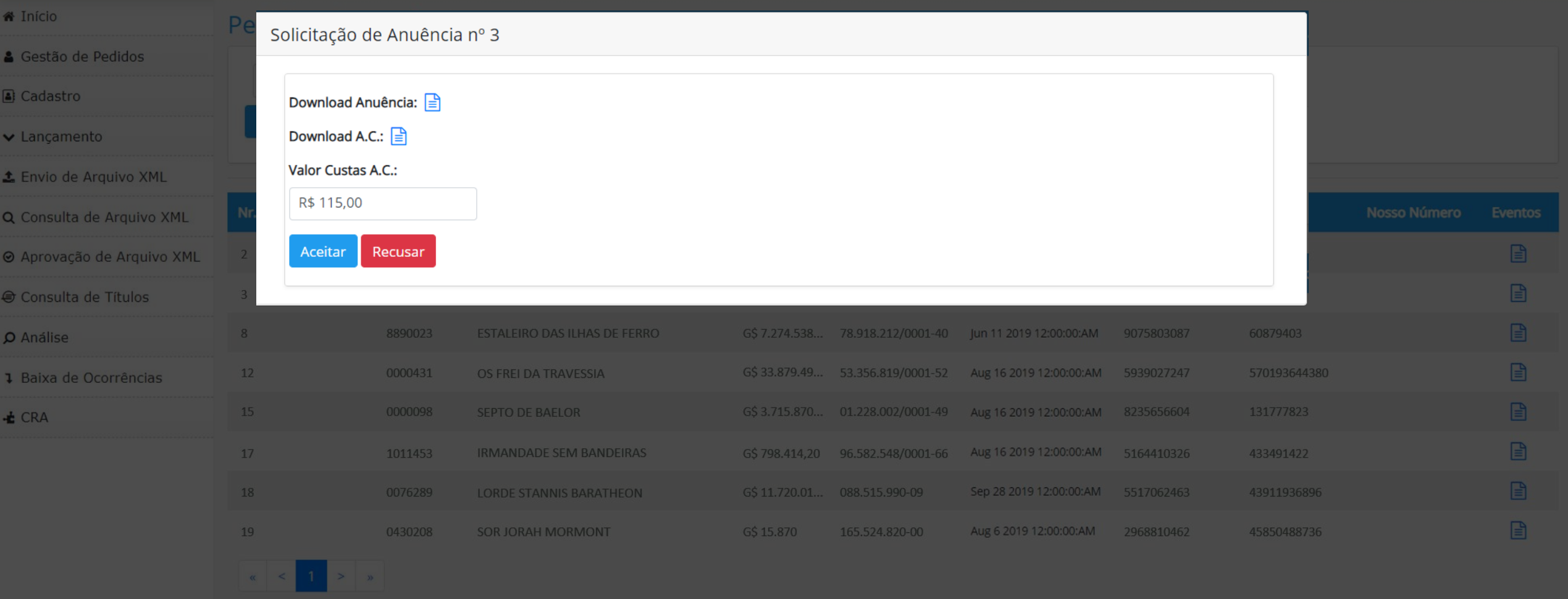

Total de registros: 8 em 1 páginas

Para confirmar a liberação de anuência, basta preencher o valor das custas e clicar em "Aceitar" para enviar a Carta de Anuência após o pagamento das custas; ou em "Recusar" para negar a anuência

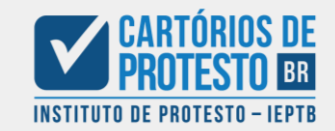

# Release: **Solicitação de Anuência**

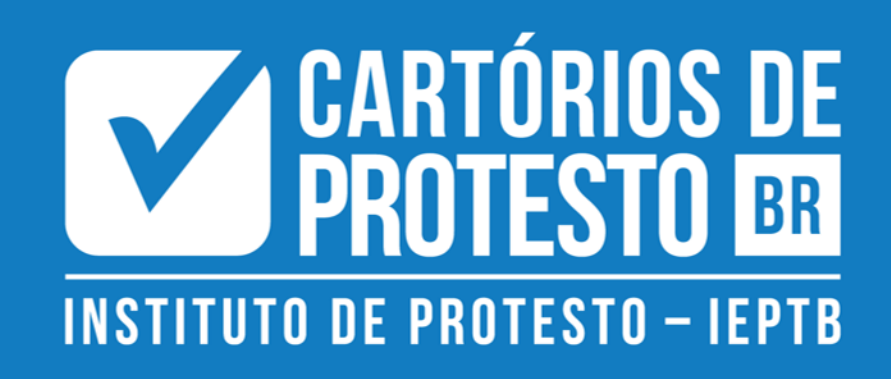